- 1. Убедитесь в том, что соединительный кабель подключён и горит кнопка, указывающая на наличие питания (POWER).
- 2. Запускаем браузер на компьютере и вбиваем в адресной строке незамысловатый набор цифр: [http://192.168.100.1,](http://192.168.100.1/) переходя по этой ссылке.
- 3. Вы увидите страницу, на которой необходимо ввести логин и пароль. Логин здесь по умолчанию Root, а пароль Admin. Эти данные и нужно указать.
- 4. Введя всё это, нажмите на кнопку Login и перейдите на страницу роутера в интернете.

На странице, на которой вы оказались, нужно будет задать все порты, которые будут активными. Сразу после этого делаем следующее:

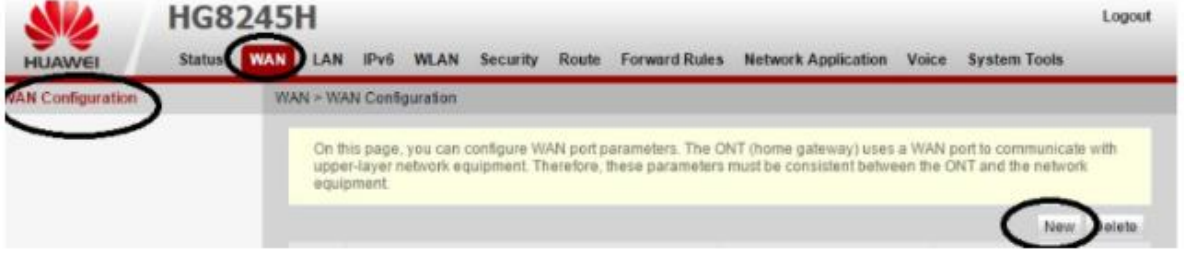

Далее выставляем параметры, как на картинке:

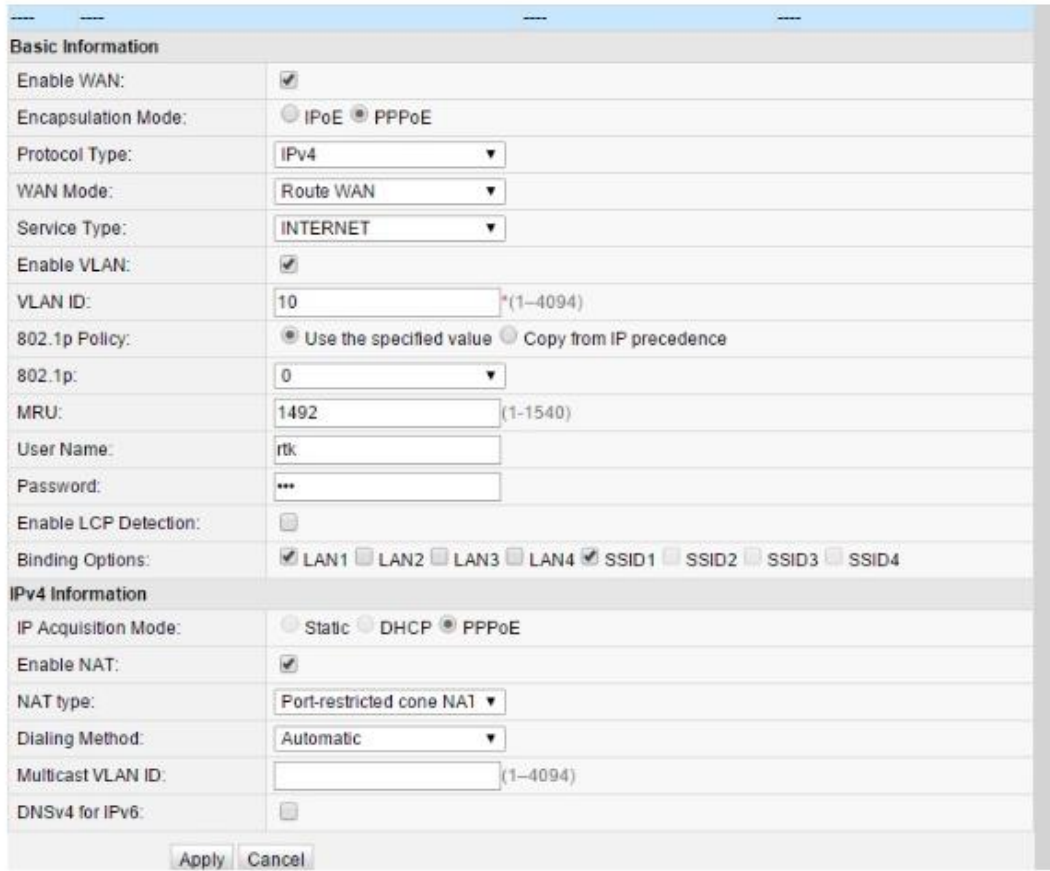

- 1. На вкладке WAN находим графу «Модификации» и в ней подраздел Route. Здесь есть пункт servicelist, напротив него указываем INTERNET.
- 2. Выбираем тип соединения. Для этого находим поле IP Acquisition mode и выбираем там PPPoE.
- 3. Завершая настройку Huawei, подтверждаем, что прежде указанные порты LAN будут активными для соединения по интернету и что нужно сохранить эти данные (жмём на кнопку Apply)

## Настройки роутера Huawei для Wi-Fi **Чтобы правильно настроить Wi-Fi на роутере, вам нужно:**

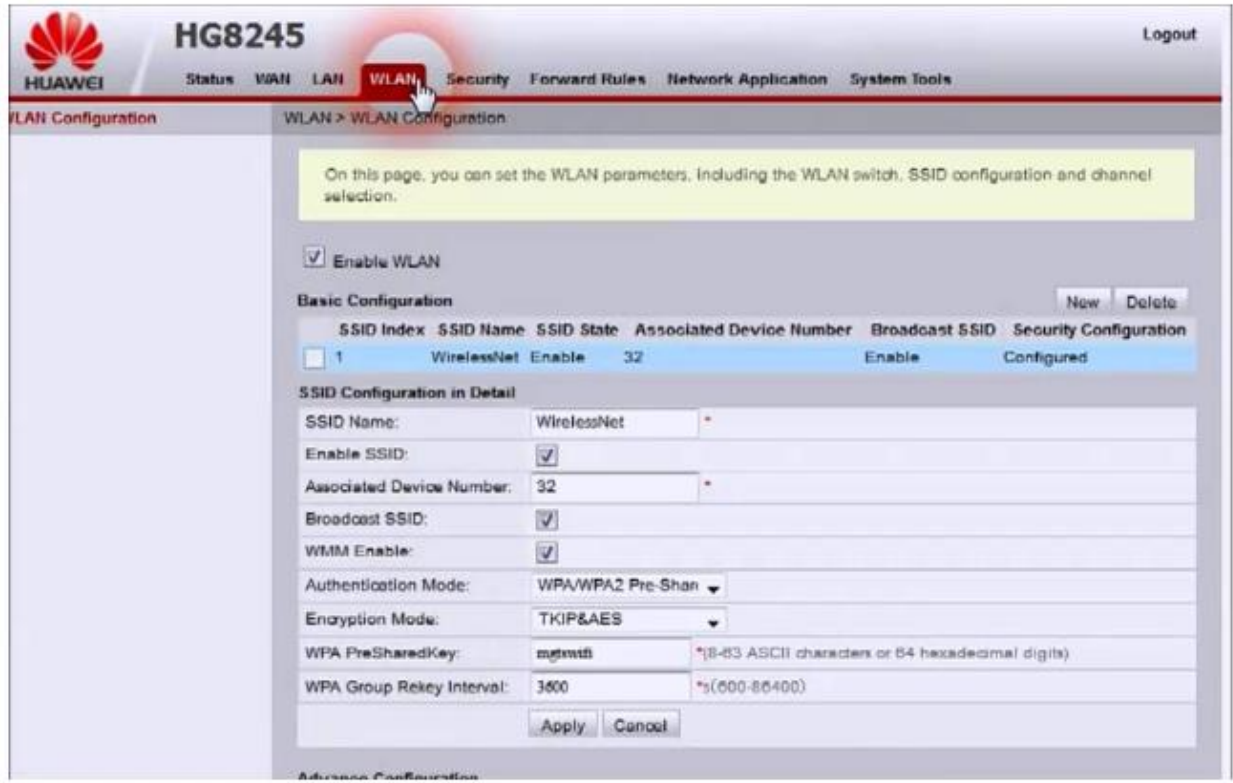

- 1. Отключив кабель Optical, выполнить вход в настройки роутера (поможет в этом хорошо знакомый веб-интерфейс). О том, как зайти в настройки роутера, мы писали выше.
- 2. Выбираем вкладку WLAN и ставим галочку напротив пункта, подразумевающего активацию.
- 3. Система попросит ввести SSID name, то есть имя сети. Какой текстовый или цифровой вариант выбрать — зависит только от вас. Здесь же выставляется максимально допустимое количество одновременно подключающихся людей.
- 4. На уже настроенном роутере нужно выбрать пароль беспроводной сети. Он должен включать в себя большие и маленькие латинские буквы, а также цифры. В классическом варианте этот параметр настраивается с кодом от 10 символов.
- 5. Уточнив адрес роутера, задаём ключ безопасности сети.
- 6. Сохраните данные и откройте браузер Wi-Fi уже должен быть активен.